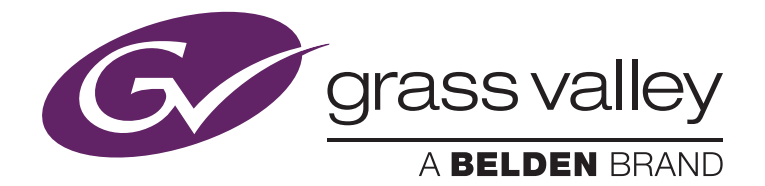

# **Capturing in 3D using STORM 3G & STORM 3G Elite**

Alex Kataoka, Product Planning, September 2012

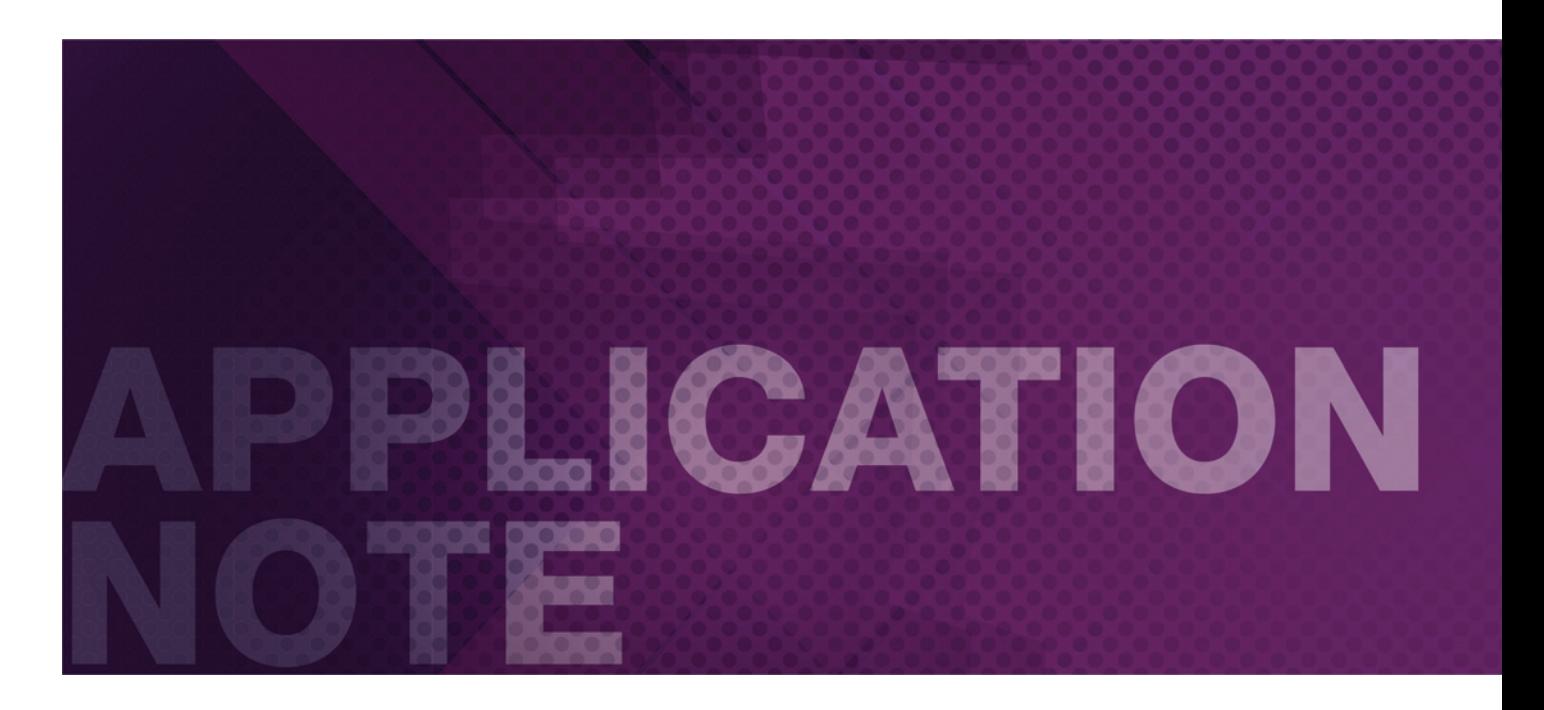

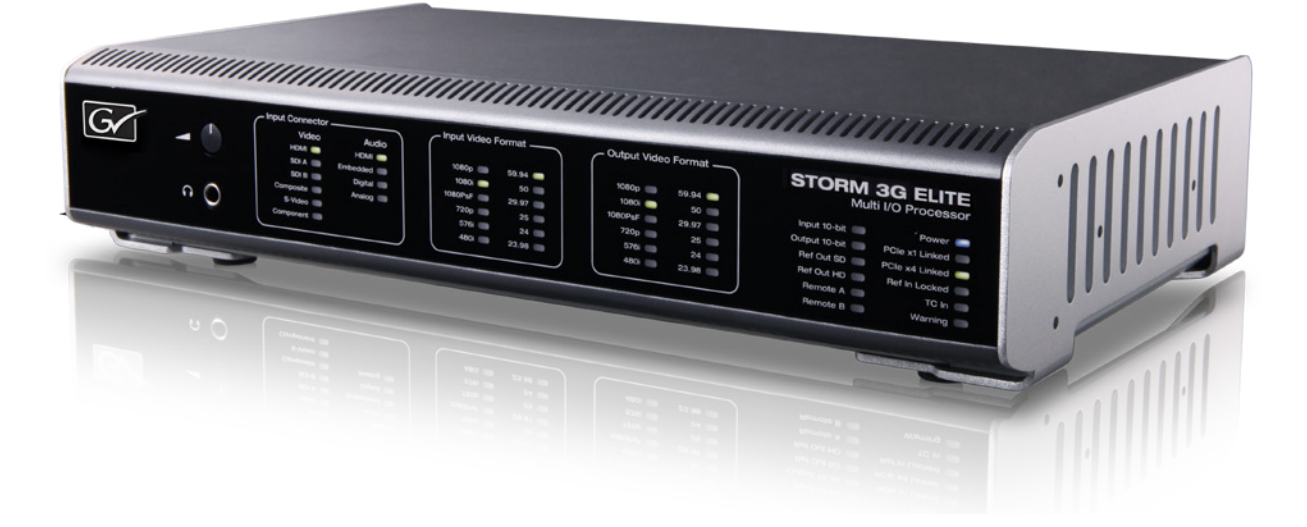

#### APPLICATION NOTE **CAPTURING IN 3D USING STORM 3G & STORM 3G ELITE**

This application note details the steps required to capture 3D footage using EDIUS version 6.5 or later and either STORM 3G or STORM 3G Elite hardware from Grass Valley, a Belden Brand.

#### *Please refer to the Reference Manual for further information about 3D editing.*

wwwapps.grassvalley.com/manuals/EDIUS7\_REFE\_EN/l07/l0\_7\_l1\_31\_l2\_3.html

## Creating Device Presets

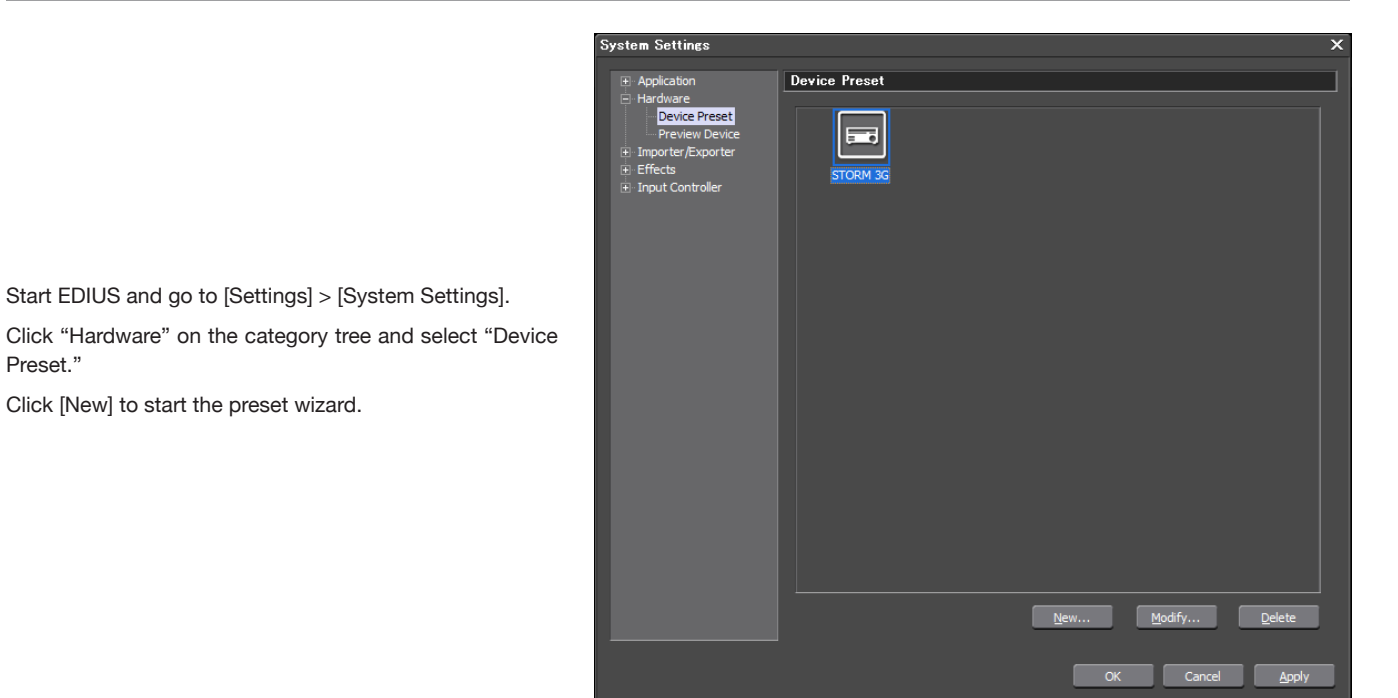

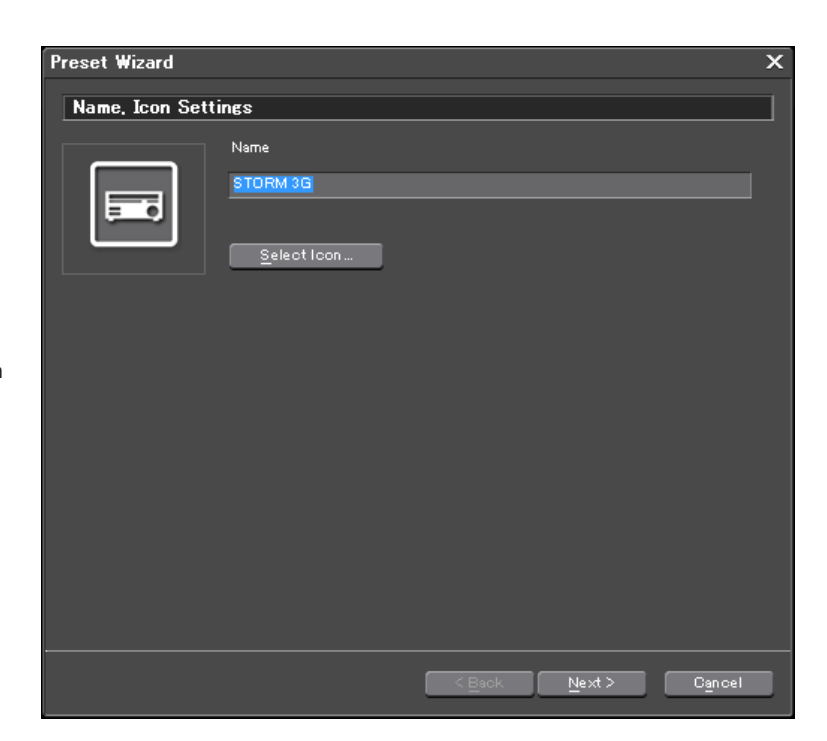

Enter a preset name and select a preset icon, and then click [Next].

Preset."

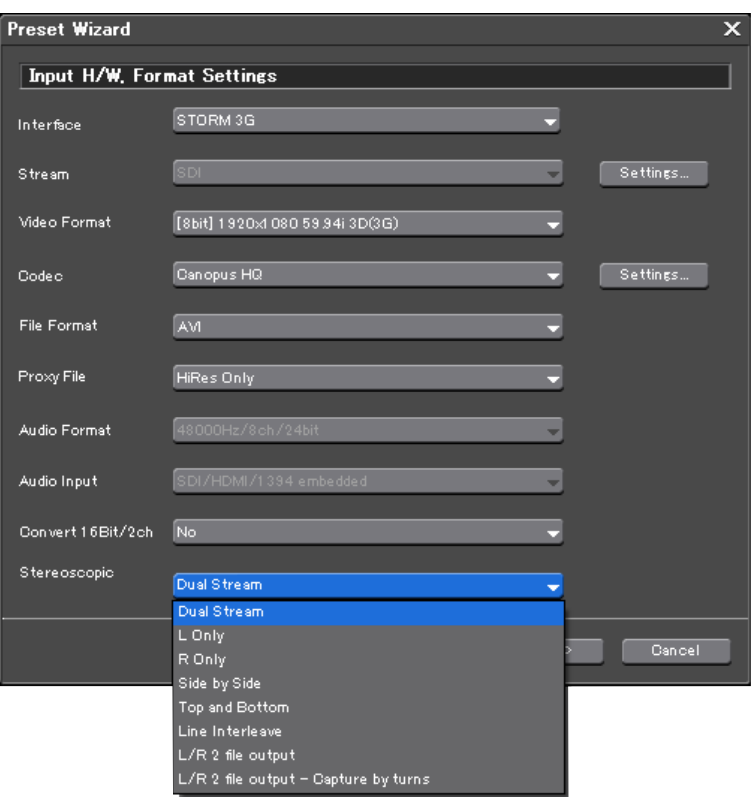

# STORM 3G Elite

3D format.

Click [Next] after the setup.

Select "Stream," and set SDI A, SDI B, and SDI Dual Link according to the video equipment connected.

The following clips are created according to the [Stereoscopic] setting.

Set [Interface] to [STORM 3G], set [Video Format] to select the capture format, and set [Stereoscopic] to select the

- • When any of "L only," "R Only," "Side by Side," "Top and Bottom" and "Line Interleave" is selected the video stream of left and right is saved as single video stream to one file
- When "Dual Stream" is selected, two video streams, left and right, are saved as one file
- • When "L/R 2 file output" and "L/R 2 file output-Capture by turns" are selected, two files (for left and right) are saved:
	- [L/R 2 file output] performs a capture of two files simultaneously
	- [L/R 2 file output-Capture by turns] is used when the system performance does not permit creating two files at the same time. It will capture from the same source, one file at a time

Input H/W, Format Settings

STORM 3G

Preset Wizard

Interface

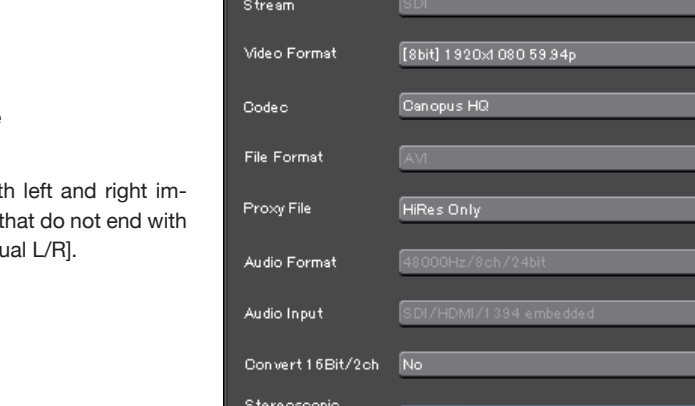

OFF OFF Individual L/R

#### **About Individual L/R Capture (batch capture)**

If you have separate source tapes with ages, set the Video Format to settings (3G), and set [Stereoscopic] to [Individe

**Cancel** 

Ų

Settings...

 $\fbox{Settings...}$ 

### APPLICATION NOTE **CAPTURING IN 3D USING STORM 3G & STORM 3G ELITE**

In output settings, set the output format settings. Click [Next] and check the final settings.

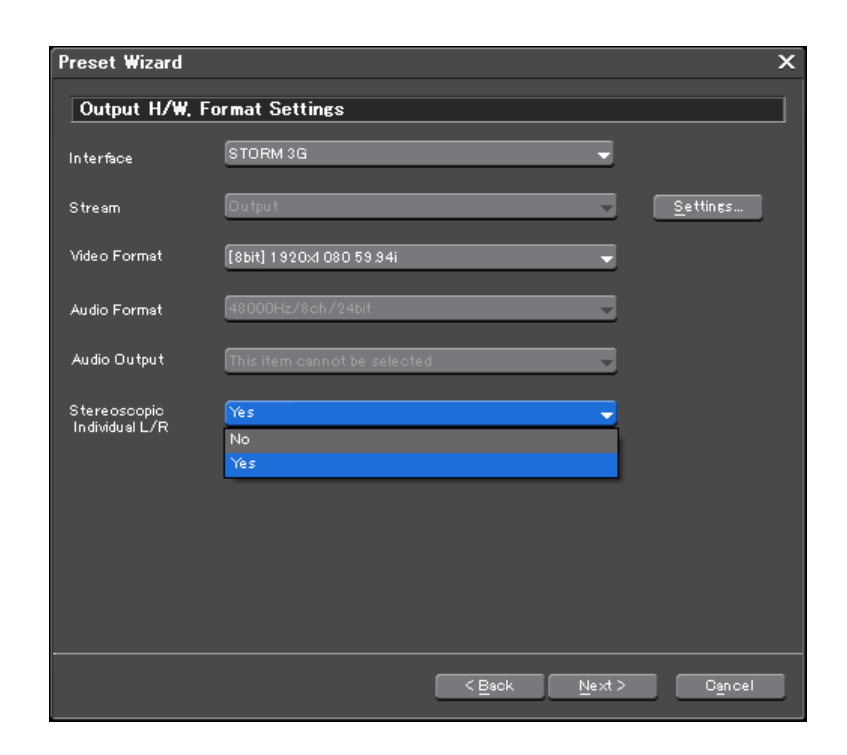

### Capturing Footage

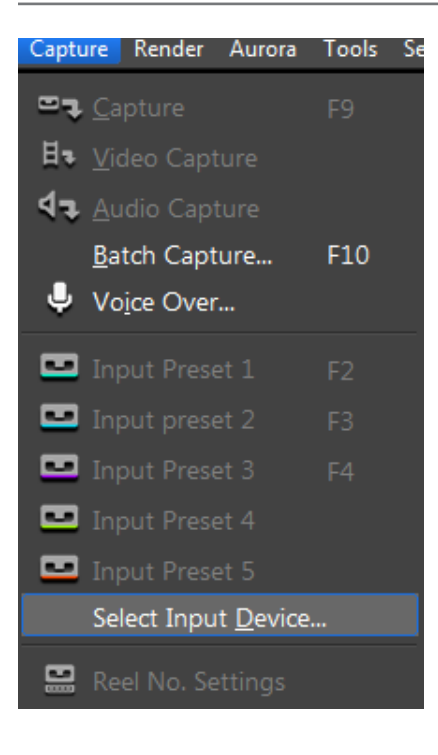

Select [Capture] > [Select Input Device].

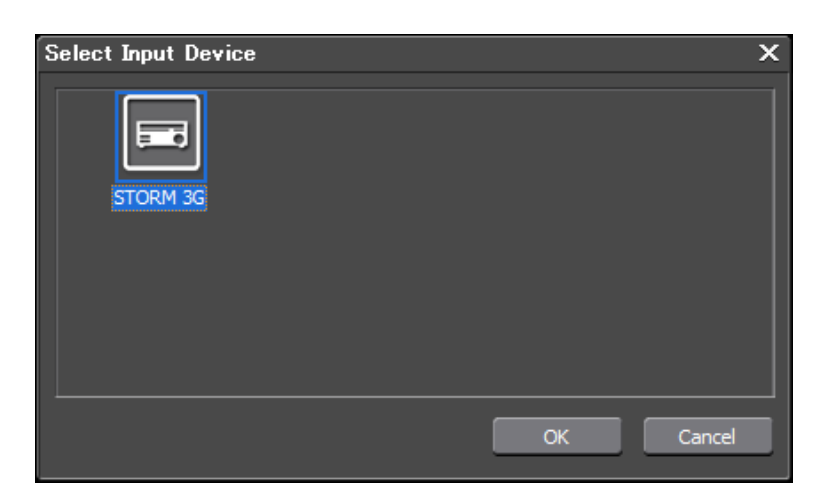

Select device preset and click [OK].

### **Capture**

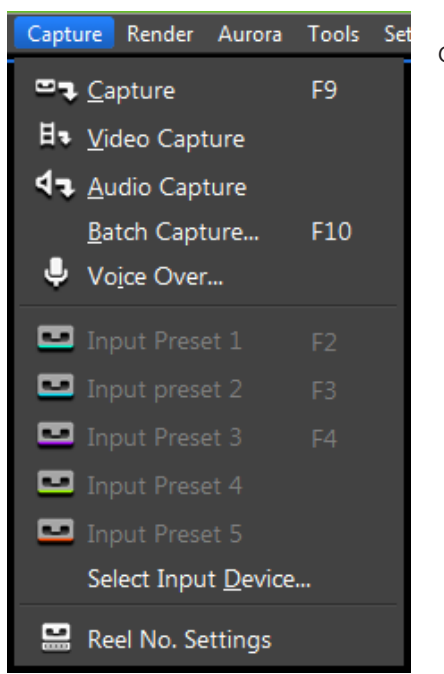

Go to [Capture] menu and select Capture mode.

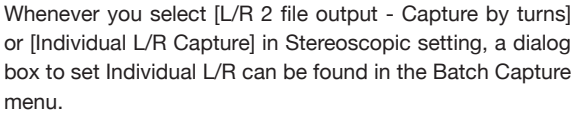

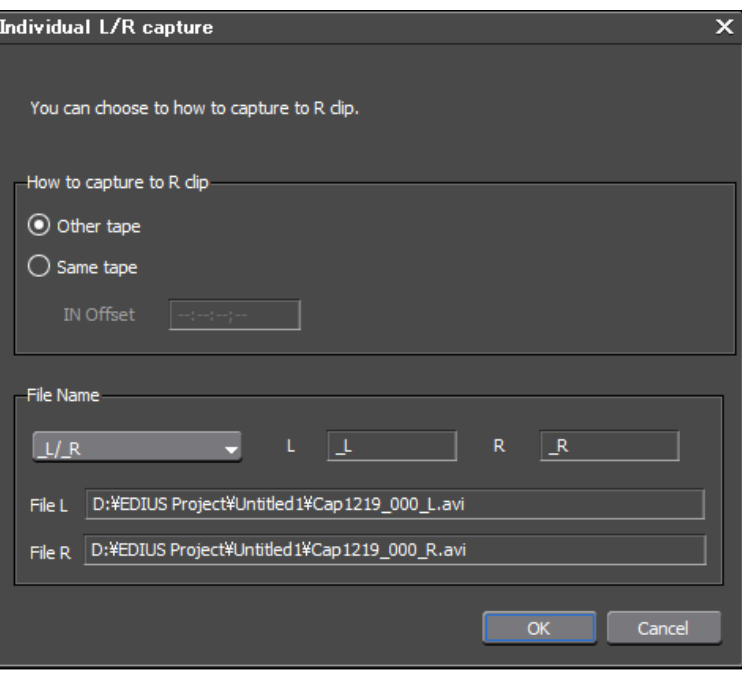

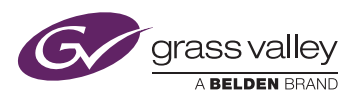

**WWW.GRASSVALLEY.COM** Join the Conversation at **GrassValleyLive** on Facebook, Twitter, YouTube and **Grass Valley - A Belden Brand** on LinkedIn.

Belden, Belden Sending All The Right Signals and the Belden logo are trademarks or registered trademarks of Belden Inc. or its affiliated companies in the United States and other jurisdictions. Grass Valley, EDIUS and STORM are trademarks or registered trademarks of Grass Valley. Belden Inc., Grass Valley and other parties may also have trademark rights in other terms used herein.

Comparison Copyright © 2014 Grass Valley. All rights reserved. Specifications subject to change without notice.

GVB-1-0319A-EN-AN